# Enterprise Evolver

Full Editor at a glance

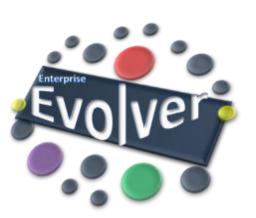

### **Map Full Editor- Main Area**

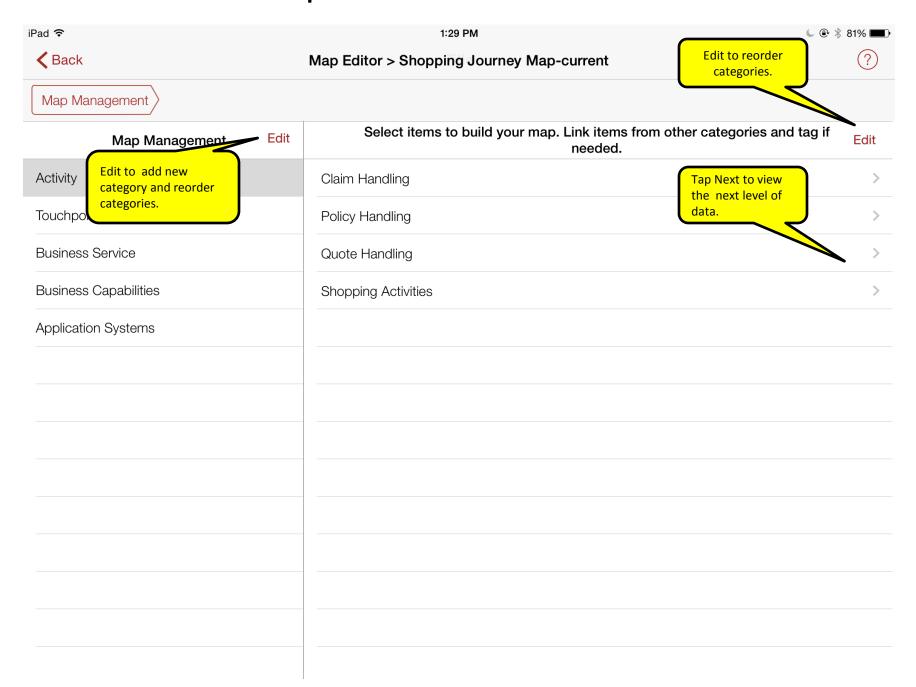

#### **Map Full Editor- Decoration and Association** Back to Canvas Editor iPad 중 1:29 PM **<** Back Map Editor > Shopping Journey Map-current Map Management **Business Capabilities** Map Management Done Activity Show on Map **Touchpoint** Show on Map Decorating categories in the canvas by changing the background color, shapes Drag up/down to etc. User can also hide a category and **Busines** Row background color reorder change the name of the category. **Business Capabilities** Item Color Name of the category to Rounded Corner **Application Systems** Item Shape be displayed on the map Display name Switch on to show the Show ID on map unique ID of the category Add a new category (row) Associated to With this feature users can add more Application Systems Dissociate categories. Can also be associated to Tap to view "association" Association area: hints Activity Users can use this area to associate and Associate dissociate categories. Association are created from the Configurator editor Skills **Associate** and here associations are used to connect two categories. This Phases Associate connection helps in filtering and searching data on a map. **Business Information Associate**

## **Map Full Editor- Linking and Tagging**

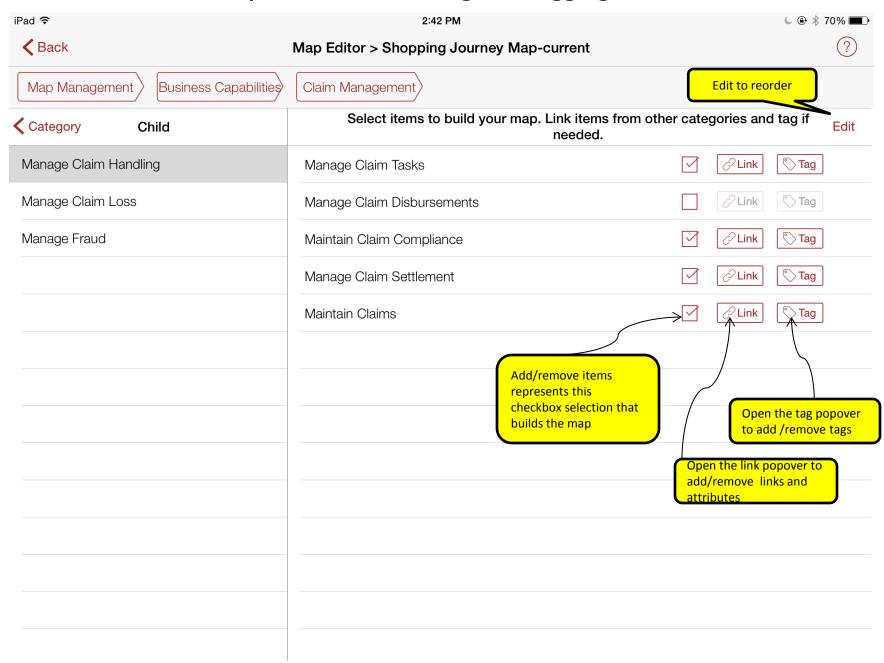

# **Map Full Editor- Linking and Tagging**

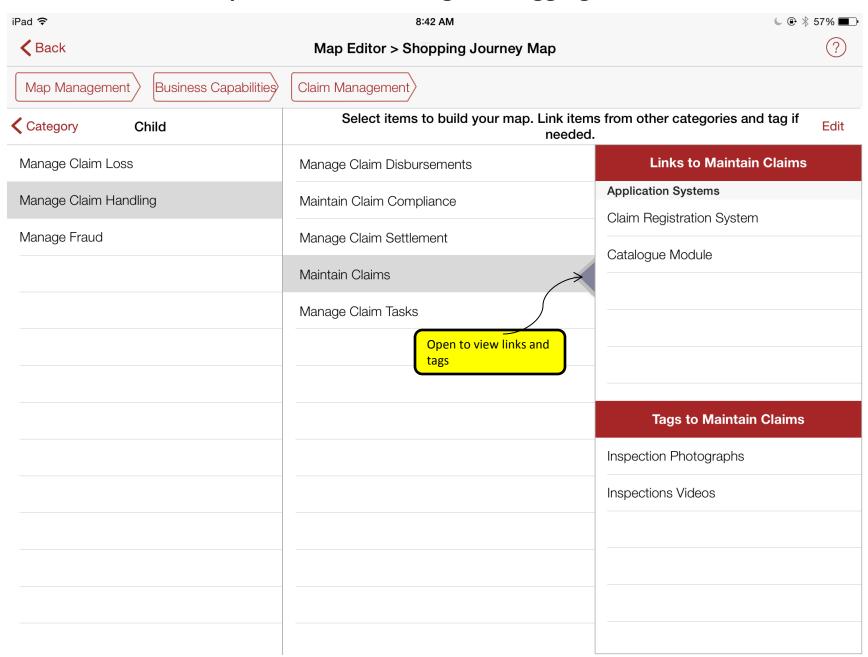

### **Map Full Editor- Copy from**

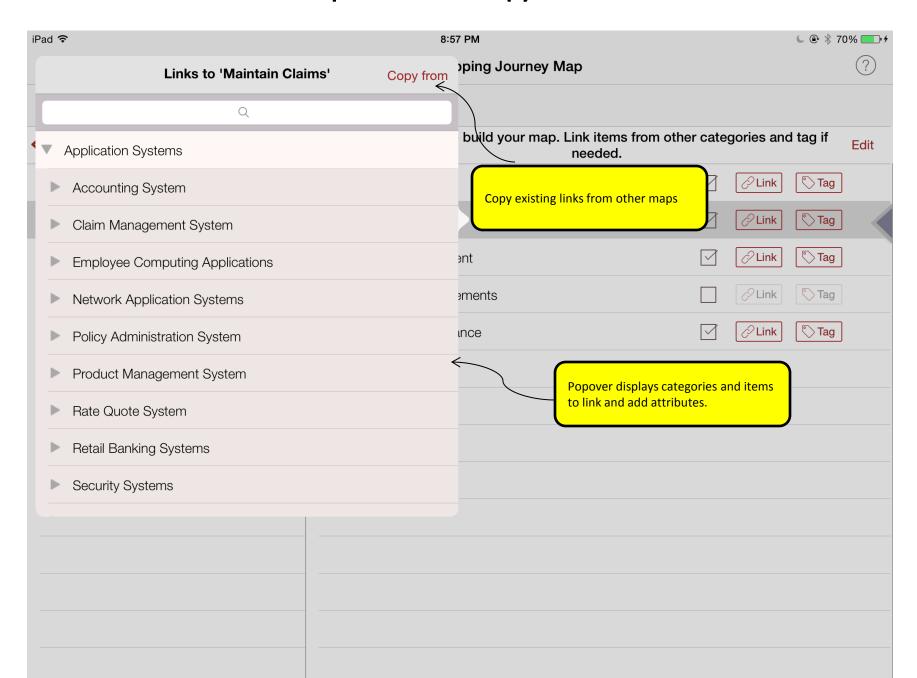